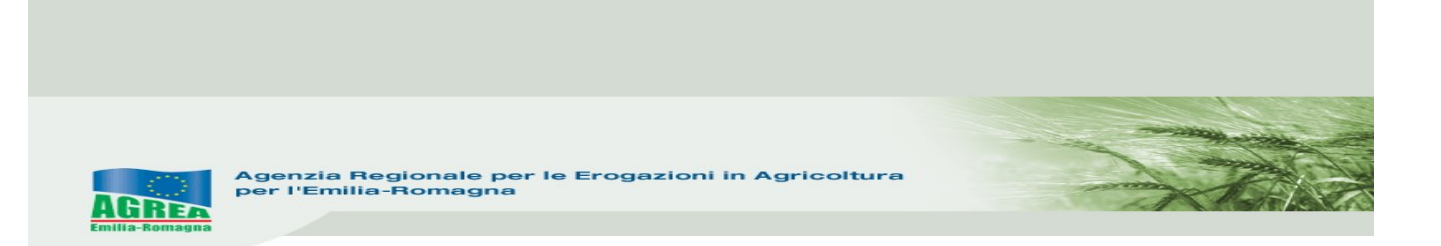

# REG. (UE) N. 1308/2013, REG. DELEGATO (UE) N. 1149/2016 E REG. DI ESECUZIONE (UE) N. 1150/2016

# RISTRUTTURAZIONE E RICONVERSIONE VIGNETI

SIAG

# MANUALE PER LA PRESENTAZIONE DELLE DOMANDE DI PAGAMENTO DI SALDO/SVINCOLO

Versione 2.02 - Ottobre 2019

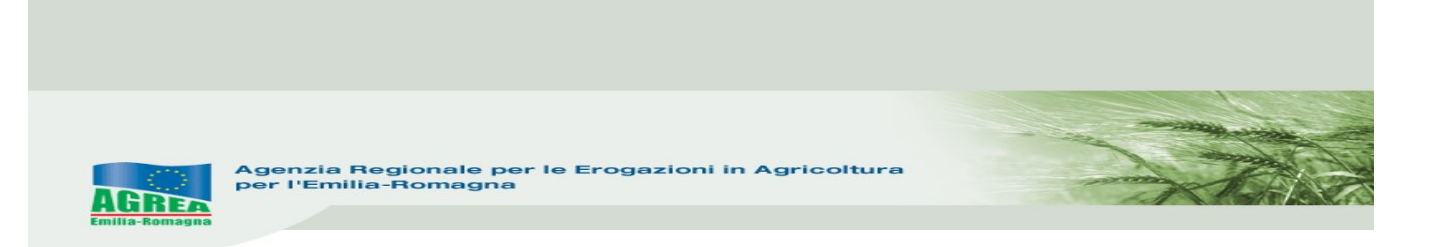

### Accesso al sistema SIAG di AGREA

Si chiarisce che le immagini che seguono nel presente manuale sono puramente esemplificative.

La pagina di accesso al SIAG è raggiungibile:

- 1. tramite la homepage di Agrea Servizi online Accesso agli applicativi Sistema Informativo Agrea, nella quale è possibile trovare anche varie informazioni in caso di necessità;
- 2. direttamente dal seguente indirizzo internet: https://agreagestione.regione.emilia-romagna.it/siag/login.action

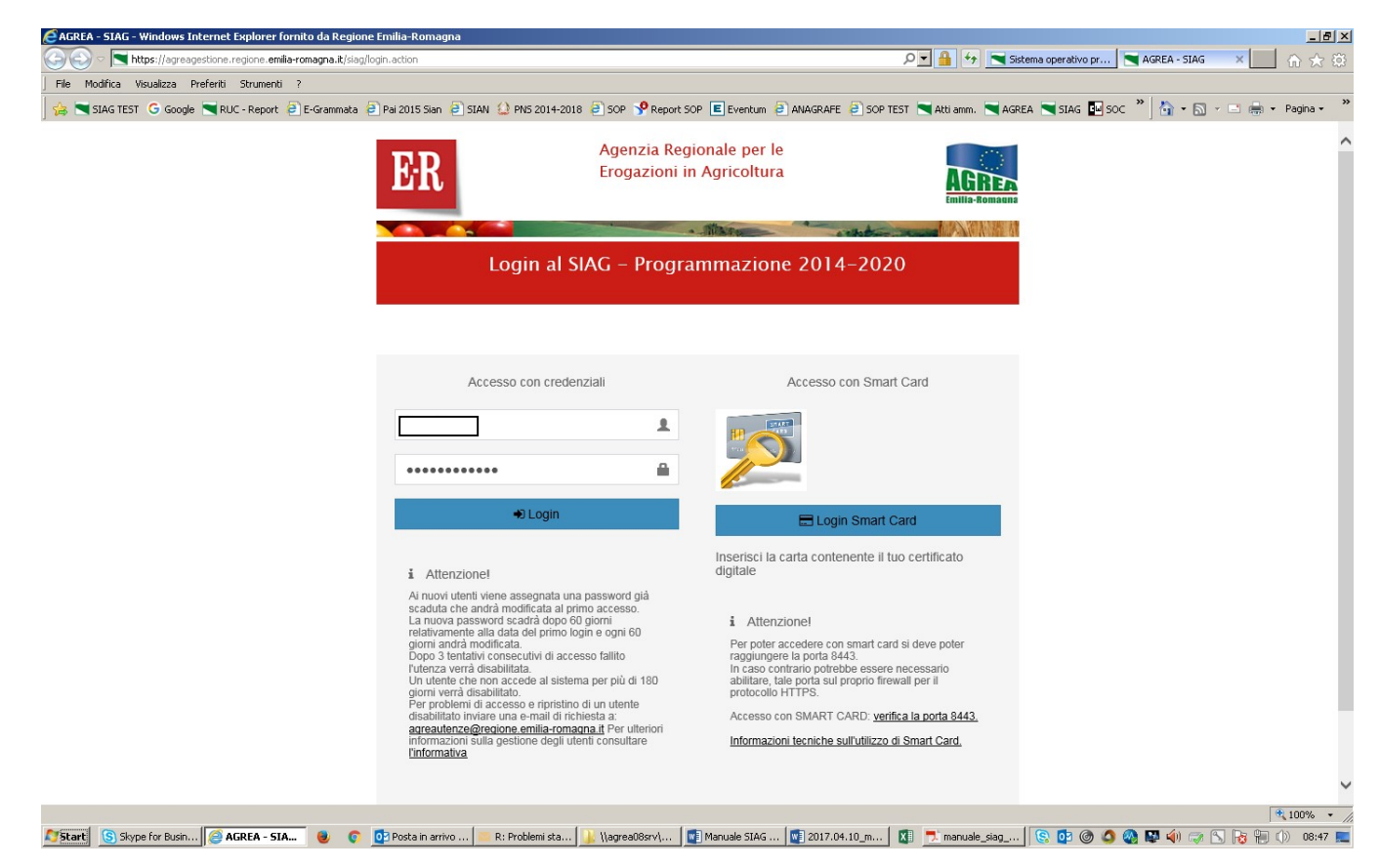

Gli utenti già in possesso di username e password per l'accesso al Sistema Operativo Pratiche (SOP) per accedere al SIAG devono semplicemente utilizzare le medesime credenziali. L'eventuale rinnovo della password deve essere effettuato accedendo al SOP ed utilizzando le funzionalità disponibili sulla vecchia piattaforma.

Gli utenti privi di credenziali devono presentare richiesta di abilitazione seguendo le istruzioni riportate sul sito internet di Agrea.

Inserite le credenziali premere il tasto per effettuare il Login al SIAG.

Il logout invece diventa visibile cliccando in alto a destra sul nominativo della propria utenza.

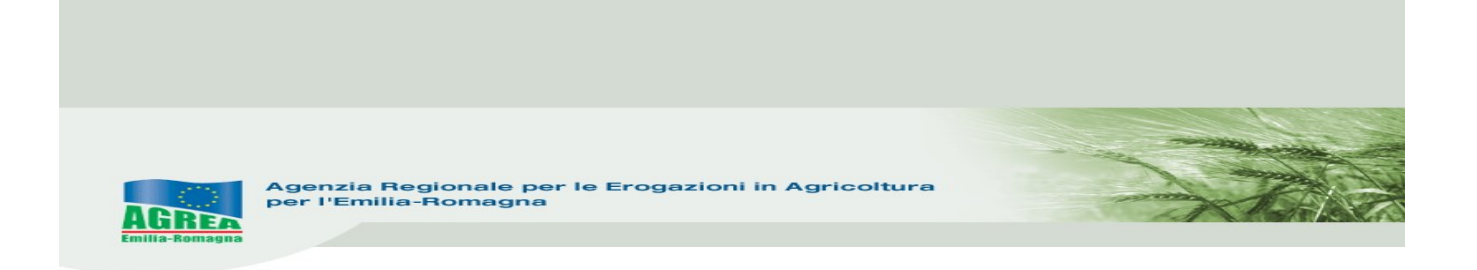

Nella pagina iniziale di benvenuto, sono visualizzate le funzionalità a disposizione dell'utente attivabili cliccando direttamente sul tasto che le descrive:

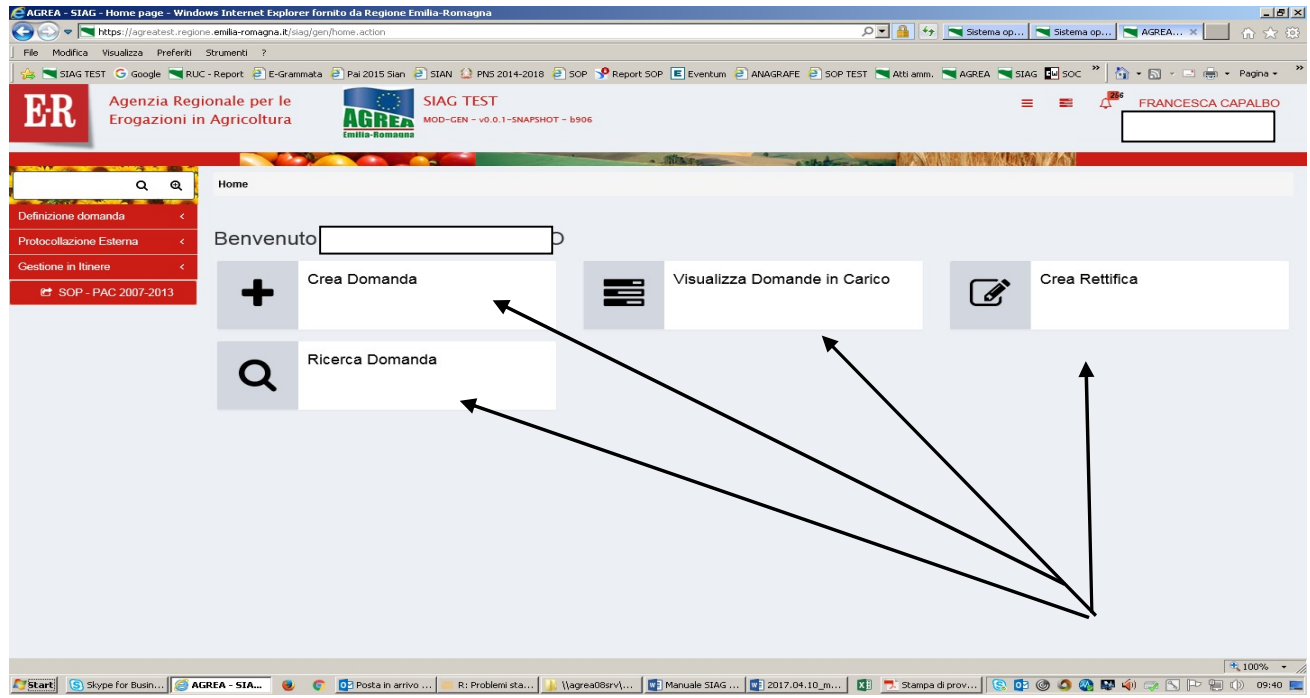

oppure, in alternativa, navigando sul menu in rosso che appare sulla parte sinistra del quadro (cliccandoci sopra si apre la finestra):

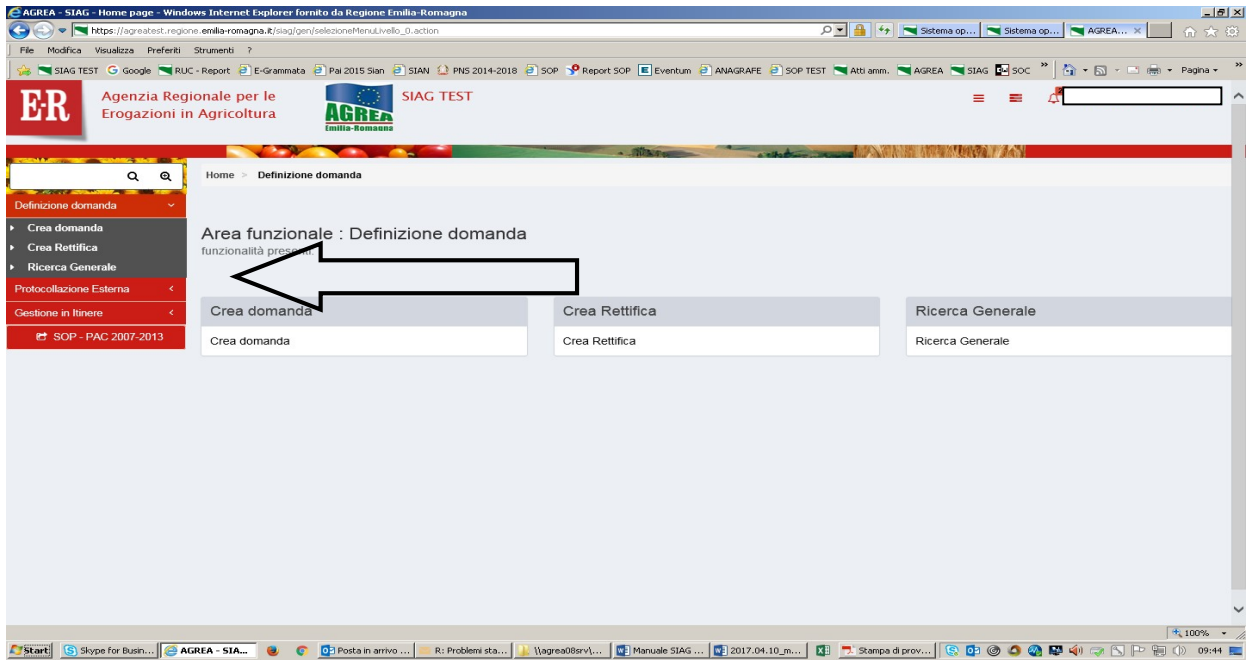

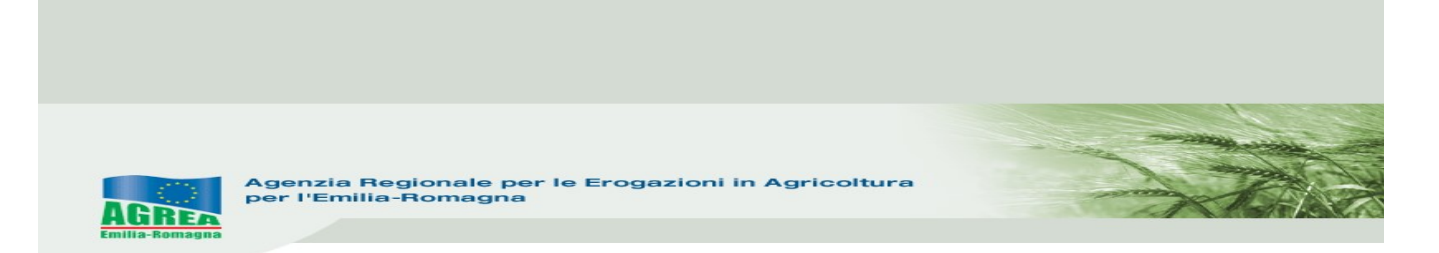

Nella parte alta del quadro che si apre, durante la navigazione è sempre presente l'indicazione della sezione del sito consultata. Ad esempio, se si è entrati nella funzione "Crea domanda" apparirà:

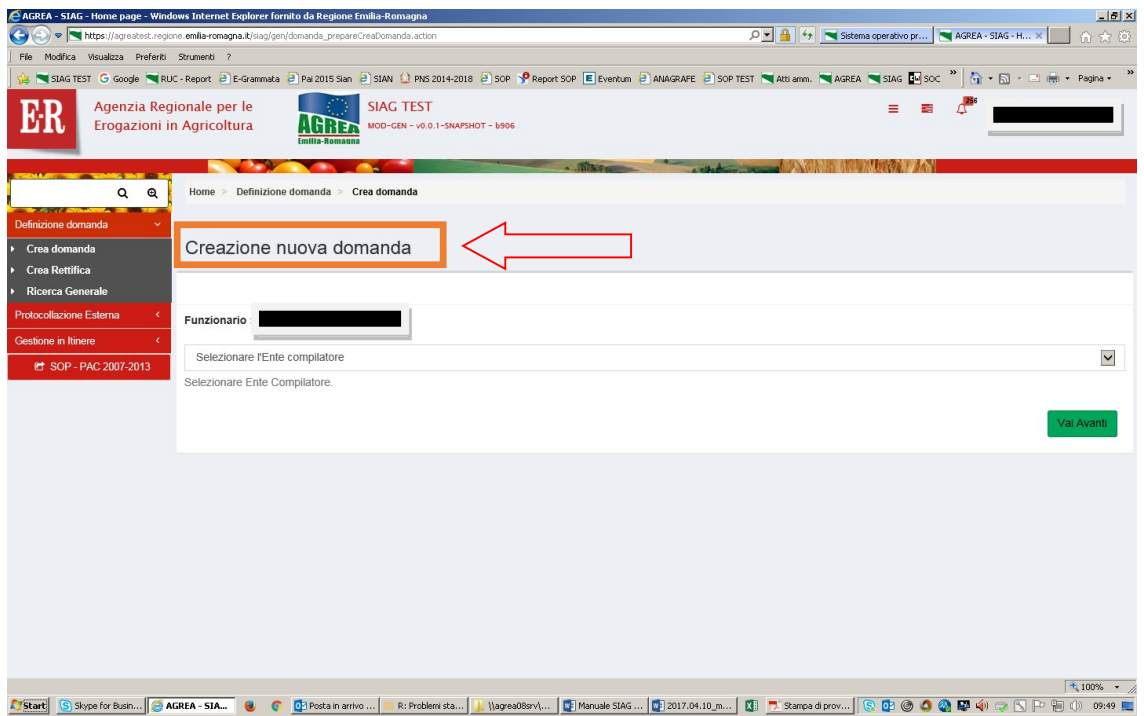

È possibile tornare alla posizione precedente (o anche alla Home page) cliccando, la parte di proprio interesse.

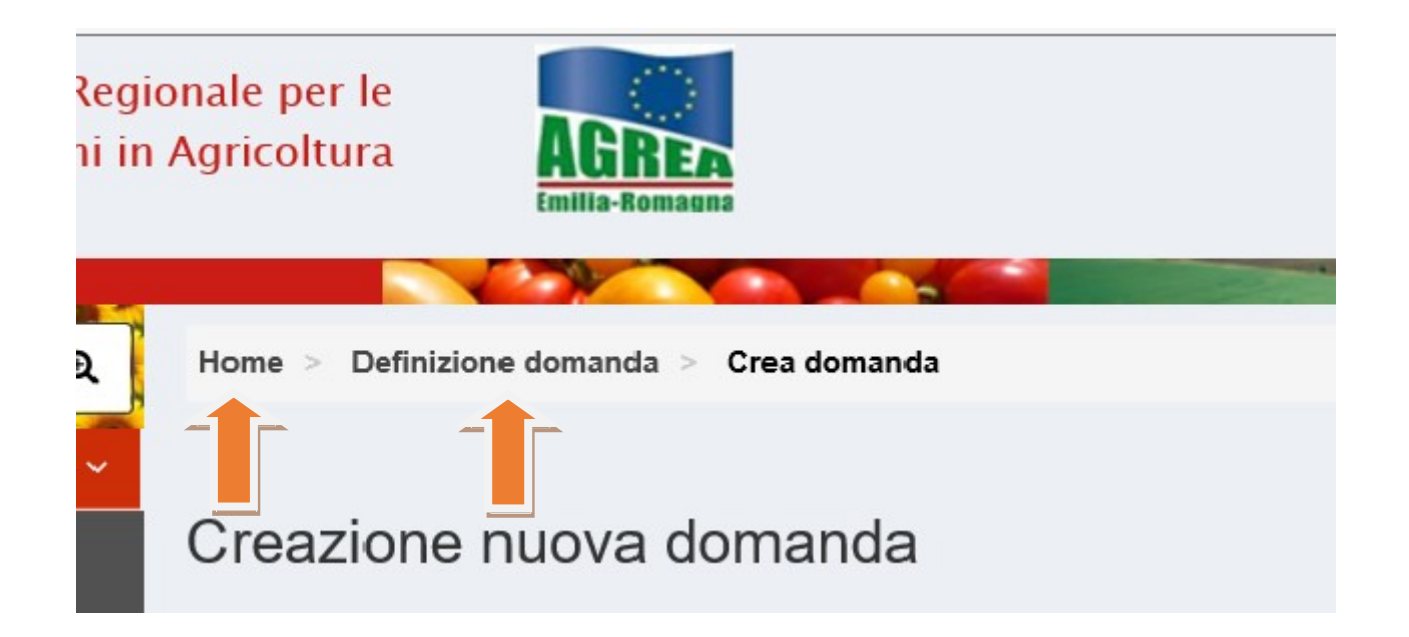

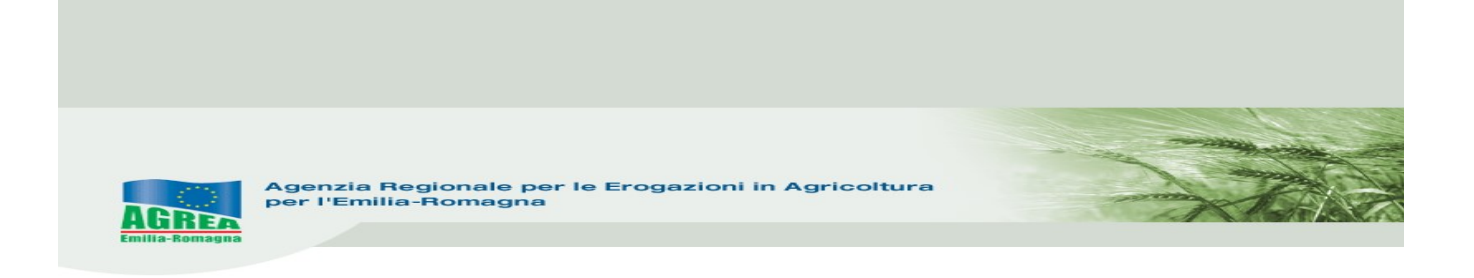

La funzione di Visualizzazione delle domande già create permette, cliccando sopra alla domanda di proprio interesse, di accedere alla stessa per consultarla e proseguirne ad esempio l'attività di compilazione in una nuova sessione di lavoro.

La funzione Crea domanda permette di creare una nuova domanda, selezionando:

- 1- solo se attivo, l'ente compilatore (solo per quelle utenze che fanno parte di più organizzazioni);
- 2- il CUAA -Codice Unico identificativo dell'Azienda Agricola- che per le utenze internet è già valorizzato;
- 3- premere il tasto di verifica in anagrafe con cui si controlla la validità della posizione in anagrafe delle aziende agricole; apparirà nel campo sottostante la denominazione dell'impresa (ragione sociale) il tipo di domanda che si vuole generare tra le possibili scelte presenti;
- 4- scegliere il tipo domanda dalla tendina presente a sistema (qui DOMANDA DI PAGAMENTO-SVINCOLO):

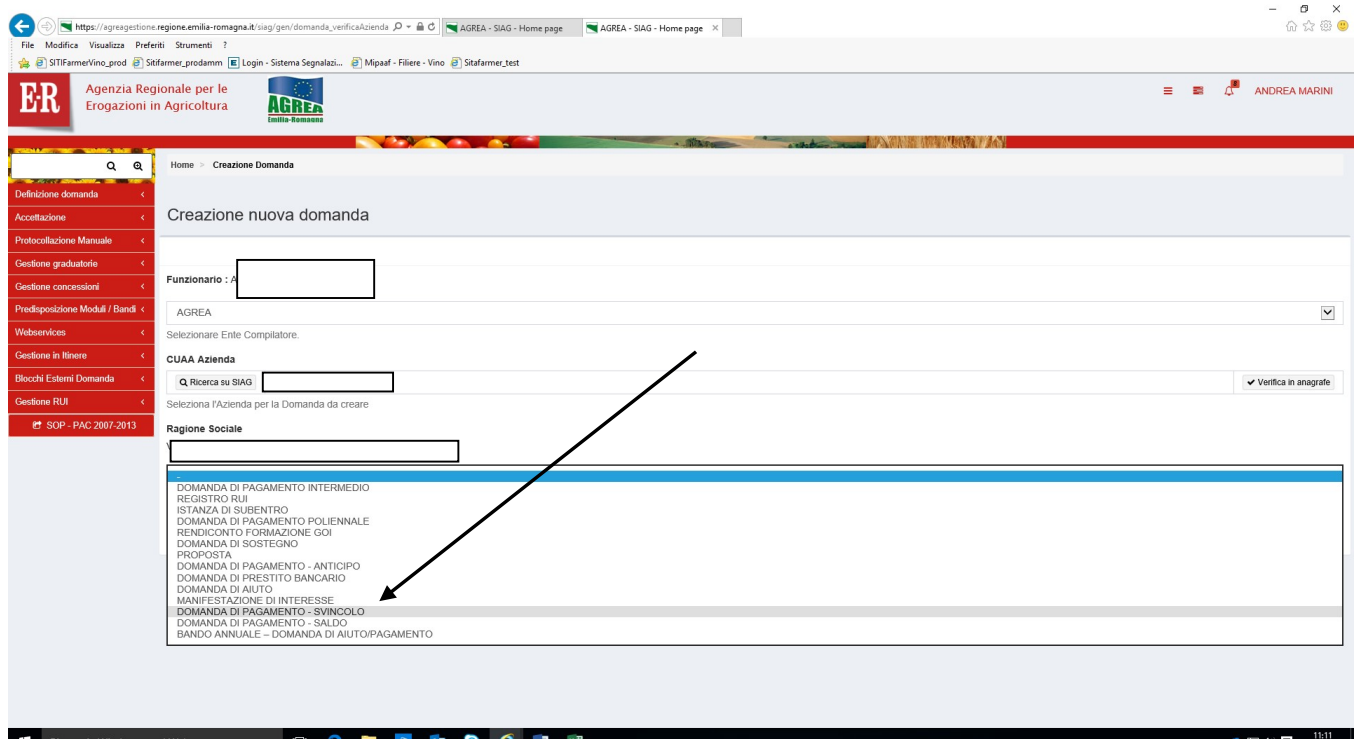

![](_page_5_Picture_0.jpeg)

Viene mostrata la maschera di selezione dove sono mostrati tutti i "settori" e i diversi bandi sui quali è possibile creare la domanda di pagamento a SVINCOLO:

![](_page_5_Picture_28.jpeg)

Per le domande RIVIT 2017 deve essere utilizzato il bando: RIVIT Domanda di pagamento - SVINCOLO RIVISV – 2018:

Per le domande RIVIT 2018 deve esser e utilizzato il bando: RIVIT Domanda di pagamento - SVINCOLO RIVISV – 2019.

![](_page_6_Picture_0.jpeg)

E cliccare Vai avanti in fondo alla pagina per proseguire nella creazione domanda

![](_page_6_Picture_31.jpeg)

Dopo aver selezionato la domanda d'aiuto sulla quale si ha intenzione di richiedere ora il pagamento a saldo/svincolo e cliccato "<mark>Vai avanti</mark>", apparirà una pagina apposita da cui confermare la creazione della domanda: se la domanda di aiuto collegata è corretta, compare il seguente "riepilogo Creazione nuova domanda" e si può procedere cliccando su Crea Domanda

![](_page_7_Picture_27.jpeg)

Cliccando "<mark>Crea domanda</mark>" nel caso di domanda già presente, il sistema lo segnala tramite il seguente messaggio di ERRORE:  $\overline{a}$  =  $\overline{a}$  x

![](_page_7_Picture_28.jpeg)

Una volta creata la domanda, dalla Timeline sarà sempre visibile la domanda d'aiuto di riferimento evidenziata in blu:

![](_page_8_Picture_11.jpeg)

### Creata la domanda si passa alla successiva fase di GESTIONE DOMANDA:

![](_page_8_Picture_12.jpeg)

![](_page_9_Picture_0.jpeg)

Nella maschera principale qui sopra visualizzata, oltre al numero identificativo della domanda, sono elencati tutti i quadri che costituiscono la domanda, a cui si accede cliccando sopra l'icona corrispondente. Dal colore degli stessi è facilmente intuibile se sono stati compilati (verde= compilato, arancione= non compilato) e sono identificati univocamente da un codice numerico (es. il quadro "Allegati" ha codice univoco "5"). Il tasto "**Elimina**" permette di eliminare la domanda ed eventualmente ricrearne un'altra ripartendo dall'inizio.

Scegliere dalla tendina la "Struttura Competente" che identifica l'ente destinatario della domanda e spingere "Salva" per memorizzarlo correttamente.

![](_page_9_Picture_65.jpeg)

Il tasto "**Avanti**" (sotto ai vari quadri) lancia una serie di controlli sulla domanda creata e può essere lanciato tutte le volte che si vuole: qui sotto una serie di errori bloccanti

![](_page_10_Picture_96.jpeg)

### FUNZIONI COMUNI:

All'interno dei singoli quadri della domanda, i dati inseriti dall'utente devono essere salvati sul database tramite il tasto "Salva" altrimenti non verranno memorizzati. A seguito di ciò generalmente il sistema visualizza in alto il messaggio di conferma "Aggiornamento avvenuto con successo".

Nei quadri che comportano sequenze di inserimento ripetitive (es. quadro "Giustificativi di spesa e di pagamento"), il tasto "Salva e inserisci nuovo" serve per salvare i dati inseriti e predisporre il sistema ad un nuovo inserimento; il tasto "Ricarica lista" permette invece di visualizzare gli elementi già inseriti e già salvati.

Premendo i tasti con l'immagine del "Cestino" si avvia la procedura di cancellazione di dati inseriti precedentemente.

Il tasto "Indietro alla gestione domanda" consente di uscire dal quadro tornando direttamente alla maschera principale di domanda. Il tasto "Indietro" consente di tornare alla schermata precedente (quindi restando anche all'interno del medesimo quadro, qualora questo si articolato su più livelli).

Nei singoli quadri, l'asterisco rosso evidenzia l'obbligatorietà d'inserimento del dato richiesto dal sistema. Il tasto "Stampa di prova", che può essere utilizzato tutte le volte che si vuole, permette di controllare i dati inseriti tramite stampa della domanda. Il tasto "**Avanti**", come già anticipato, lancia i controlli sulla domanda in compilazione evidenziando, nella parte alta della schermata, anche la presenza di eventuali errori bloccanti.

**AGRE** 

### QUADRI PRESENTI NELLA DOMANDA DI PAGAMENTO SVINCOLO (RIVIT):

#### Si consiglia di compilare i quadri nella sequenza indicata dal sistema.

1 AZIENDA: i dati presenti corrispondono a quelli inseriti in Anagrafe Regionale alla quale il SIAG s'interfaccia. Le modifiche ai dati anagrafici in SIAG dipendono esclusivamente da quelle apportate all'Anagrafe Regionale. Il quadro può essere aggiornato tramite i 2 appositi pulsanti in alto a destra che permettono anche di scegliere se aggiornare solo i dati azienda o anche i dati anagrafici.

2\_PERSONA: riporta i dati del rappresentante legale dell'impresa contenuti nel fascicolo anagrafico. In questo quadro quindi compare il soggetto che sottoscrive la domanda. Con la funzione "Ricerca persona", per le imprese che non sono individuali (quindi per le società) è possibile visualizzare la composizione della compagine sociale dell'impresa come registrata in anagrafe. È possibile selezionare e quindi sostituire il soggetto predefinito proposto nel quadro, con un altro componente titolato a sottoscrivere la domanda.

9 MODALITÀ DI PAGAMENTO: devono essere indicati i dati relativi al conto corrente del beneficiario, dopo aver scelto l'opzione desiderata dal menù a tendina che compare entrando nel quadro dell'IBAN.

![](_page_11_Picture_75.jpeg)

Si consiglia sempre di verificare la presenza di un iban valido in anagrafe, nel caso si sia scelto l'opzione "usa iban predefinito in anagrafe".

![](_page_12_Picture_0.jpeg)

## QUADRI DA NON COMPILARE

3 – POSSESSO PARTICELLE, 47 – DATI UTILIZZI PC, 144 – PROCEDIMENTI, 143 –

UNITA' VITATA, 146 – VIGNETI PRIMA , 145 VIGNETI DOPO, 147 – VIGNETI REIMP, 148 –

IMPIANTO IRRIGUO SONO RICAVATI DALLA DOMANDA DI AIUTO/VARIANTE COLLEGATA E

NON POSSONO ESSERE MODIFICATI

## QUADRI DA COMPILARE

50\_GIUSTIFICATIVI DI SPESA E DI PAGAMENTO: questo quadro raccoglie gli estremi delle fatture o degli altri giustificativi delle spese sostenute. Selezionare "Inserisci nuovo" e inserire tutti i dati richiesti. Sono presenti alcuni controlli automatici (es. nell'inserimento del C.F). Si ricorda che cliccando il tasto presente in basso "Salva e inserisci Nuovo" è possibile inserire una sequenza di giustificativi.

N.B.: essendo un quadro trasversale a varie misure, è necessario scegliere (es. nella voce "Tipo di pagamento") tra varie voci a volte anche non inerenti a questa misura. Per tale motivo si richiede di controllare la correttezza dei dati una volta inseriti.

![](_page_13_Picture_53.jpeg)

I dati richiesti sono i seguenti:

- Tipo di documento: scegliere fra le voci indicate:

Le spese in economia devono essere identificate scegliendo, nella voce Tipo di documento esclusivamente la seguente tipologia:

- dichiarazione/certificazione di quantificazione fornitura di beni servizi "in natura" senza pagamento in denaro

![](_page_13_Picture_54.jpeg)

- data e numero del documento;
- CF se nazionale o estero;
- CF dell'emittente il documento (in caso di spese in economia indicare il proprio CF/P.IVA);
- Imponibile: importo del Giustificativo di spesa al netto dell'iva;

![](_page_14_Picture_0.jpeg)

- IVA: Iva indicata nel documento (da inserire il valore 0 nel caso di lavori in economia)

![](_page_14_Picture_60.jpeg)

Si ricorda che le spese in economia sono ammissibili alla rendicontazione fino al limite dell'importo coperto da giustificativi di spesa. Il programma, nel determinare l'importo del contributo ammesso, non considera spese in economia superiori a tale limite.

Inseriti, controllati e salvati i dati del giustificativo di spesa, cliccando sul tasto "**Aggiungi pagamento**", in basso, devono essere inseriti e poi salvati i dati relativi al pagamento (anche più di uno). Per le spese in economia in tipo di pagamento utilizzare la voce "apporto in natura". L'importo indicato deve essere quello comprensivo di IVA. Pertanto, per ogni giustificativo di spesa va sempre inserito almeno un pagamento.

![](_page_14_Picture_61.jpeg)

Cliccando sul tasto "Allega file", si devono quindi allegare le copie in pdf del giustificativo inserito e dei relativi pagamenti. È possibile allegare più file per ogni pagamento

![](_page_15_Picture_0.jpeg)

### CASO PARTICOLARE – NOTA DI VARIAZIONE

Le note di variazione, Accredito o Addebito, vengono gestite come informazioni aggiuntive ai dati dei giustificativi di spesa.

La nota di variazione è quindi gestita direttamente sul giustificativo di spesa al quale si riferisce e non come nuova tipologia di giustificativo di spesa o pagamento.

Nella sezione del quadro preposta all'acquisizione dei dati del giustificativo di spesa è presente un campo di tipo check la cui etichetta è: "La fattura presenta una nota di variazione:".

Selezionando il check il sistema mostra i campi per l'acquisizione della nota di variazione.

![](_page_15_Picture_46.jpeg)

Oltre alle informazioni identificative della nota e agli importi è presente una casella di selezione per l'indicazione della tipologia di nota di variazione. (ACCREDITO o ADDEBITO).

![](_page_15_Picture_47.jpeg)

![](_page_16_Picture_0.jpeg)

In base alla tipologia di nota il sistema effettua il ricalcolo del valore reale del giustificativo di spesa che viene mostrato nel campo "Eleggibile:"

Indicando ACCREDITO l'importo della nota è sottratto dall'importo originale della fattura. In questo caso il sistema impedisce di indicare per la nota di variazione un importo maggiore del giustificativo al quale si riferisce.

![](_page_16_Picture_32.jpeg)

#### Indicando ADDEBITO l'importo della nota è aggiunto all'importo originale della fattura.

![](_page_16_Picture_33.jpeg)

![](_page_17_Picture_0.jpeg)

Il ricalcolo del valore reale del giustificativo tiene conto dell'impostazione del bando di pagamento rispetto alla rendicontazione dell'IVA. Anche la gestione della quota IVA è legata alla tipologia di nota di variazione che verrà decurtata se la nota è di tipo ACCREDITO e aggiunta se la nota è di tipo ADDEBITO.

Il valore indicato nel campo "Eleggibile" è quello che verrà reso disponibile ne successivo quadro "52 rendicontazione"

52\_QUADRO RENDICONTAZIONE: ha lo scopo di collegare i singoli interventi, presenti nella domanda d'aiuto di riferimento che è stata concessa, con i giustificativi di spesa che sono stati inseriti nel quadro precedente n. 50

![](_page_17_Picture_41.jpeg)

![](_page_18_Picture_0.jpeg)

### APERTURA QUADRO N. 52

![](_page_18_Picture_23.jpeg)

Spingendo il tasto in alto a destra "Inserisci nuovo" potranno essere associati alla categoria di spesa selezionata, i giustificativi inseriti precedentemente nel quadro n. 50:

![](_page_18_Picture_24.jpeg)

![](_page_19_Picture_0.jpeg)

Si seleziona e si spinge "Associa elemento selezionato"

Quindi dovrà essere indicato l'importo corrispondente ai materiali effettivamente utilizzati nelle operazioni oggetto di contributo, che potrà anche essere inferiore all'imponibile indicato nel corrispondente giustificativo di spesa.

![](_page_19_Picture_55.jpeg)

Spingendo sul tasto "Salva" verrà acquisito dal sistema il collegamento fra giustificativo di spesa e intervento ammesso.

Sono state individuate le seguenti categorie di spesa, che verranno poi messe automaticamente in relazione con gli interventi ammessi in domanda di aiuto:

ESTIRPAZIONE DEL VIGNETO – PREPARAZIONE DEL TERRENO - SPESE PER LA MESSA A DIMORA DEL VIGNETO – SPESE PER INNESTO – SPESE PER SOVRAINNESTO – SPESE TECNICHE - SPESE PER RICONVERSIONE VARIETALE-FORMA DI ALLEVAMENTO – SPESE REALIZZAZIONE IMPIANTO IRRIGUO – SPESE REALIZZAZIONE IMPIANTO SUBIRRIGUO SPESE PER SOSTITUZIONE STRUTTURE DI SOSTEGNO

![](_page_19_Picture_56.jpeg)

![](_page_20_Picture_0.jpeg)

### Tornando al quadro sarà possibile vedere le associazioni fatte fino a quel momento

![](_page_20_Picture_23.jpeg)

e tornando alla pagina di gestione domanda, spingendo nuovamente il tasto Avanti" verranno evidenziati eventuali giustificativi non associati, parzialmente o totalmente a categorie di spesa

![](_page_20_Picture_24.jpeg)

![](_page_21_Picture_0.jpeg)

Nell'elenco dei documenti associati le spese in economia sono evidenziate sulla colonna lavoro autonomo con una "S"

![](_page_21_Picture_14.jpeg)

Agenzia Regionale per le Erogazioni in Agricoltura<br>per l'Emilia-Romagna **AGRE** 

146\_RIEPILOGO CALCOLI: si apre non valorizzato, Saranno visualizzati i dati riepilogativi della domanda solo dopo aver lanciato i controlli sulla domanda (tasto "Avanti"). Tramite l'associazione alle categorie (quadro 52) dei giustificativi di spesa inseriti in domanda, il sistema calcola la spesa ammissibile e l'entità dell'aiuto aggiornato all'ultimo controllo lanciato dalla maschera principale: verranno evidenziate le eventuali decurtazioni dovute a spese non effettuate/rendicontate (decurtazione tetto per rendicontazione spese) ed il massimo dell'importo liquidabile della domanda dovuto al rispetto limite delle spesa in economia rispetto alla spesa fatturata *(importo richiedibile per* tetto lavoro autonomo).

![](_page_22_Picture_49.jpeg)

![](_page_23_Picture_0.jpeg)

Vengono anche visualizzati i seguenti importi, direttamente determinati dalla domanda RIVIAN di riferimento: (identificati dal quadrato rosso nella successiva immagine)

- A) Importo ammesso degli interventi in anticipo: rappresenta il concesso in anticipo dal bando/variante
- B) Importo liquidato sulla domanda di anticipo: rappresenta quanto liquidato con la domanda di anticipo RIVIAN 80% del concesso
- C) Importo massimo liquidabile: rappresenta il massimo liquidabile A B

![](_page_23_Picture_38.jpeg)

![](_page_24_Picture_0.jpeg)

Quindi l'entità dell'aiuto viene definita dalle seguenti caselle:

Importo domanda che rappresenta l'importo totale della domanda ed uguale ad A in caso di congruità dei controlli in situ e amministrativi alla domanda di svincolo.

Oppure è il minore fra importo richiedibile al netto di riduzioni (A- decurtazione tetto di rendicontazione spese) e importo richiedibile per lavoro autonomo.

L'importo liquidabile della domanda rappresenta la differenza fra l'importo domanda risultante nel riepilogo calcoli e l'importo liquidato sulla domanda di anticipo e sarà l'importo che verrà effettivamente erogato al termine dell'istruttoria (che potrà anche essere negativo, cioè importo da restituire nel caso i controlli in situ ed amministrativi determinino un importo domanda inferiore all'anticipo ricevuto).

![](_page_24_Picture_61.jpeg)

Sia in sede di compilazione che dopo i controlli di superficie e rendicontazione si potrebbe anche determinare un importo liquidabile della domanda negativo, cioè importo da restituire nel caso che l' importo liquidabile della domanda risulti inferiore all'importo liquidato sulla domanda di anticipo.

L'importo liquidabile della domanda, che rappresenta la differenza fra l'importo domanda D) risultante nel riepilogo calcoli e l'importo liquidato sulla domanda di anticipo B) e sarà l'importo che verrò effettivamente erogato al termine dei controlli in situ e amministrativi alla domanda di svincolo.

![](_page_25_Picture_0.jpeg)

Spingendo la matita si vede, per ogni singolo intervento, l'ammesso in domanda di aiuto (situazione precedente alla domanda di svincolo).

![](_page_25_Picture_31.jpeg)

5\_ALLEGATI: come evidenziato dal sistema:

Per poter allegare i file è necessario salvare i quadri la prima volta che vengono selezionati.

Quindi selezionare gli specifici allegati, salvare il quadro e allegare i file. N.B.: è possibile allegare più di un file alla stessa voce.

![](_page_25_Picture_32.jpeg)

![](_page_26_Picture_0.jpeg)

#### Documenti da allegare alla domanda di saldo/svincolo in forma dematerializzata in Siag (cioè caricando il file in Siag):

- CARTA DI IDENTITA' DEL BENEFICIARIO;
- COMPUTO METRICO IN FORMATO EXCEL E ANCHE IN FORMATO PDF;

Inoltre, nell'apposito quadro 50 vanno allegati i giustificativi di spesa con i relativi pagamenti, anche le fatture elettroniche in formato xml valido e con indicate le diciture richieste

6\_DICHIARAZIONE: dichiarazioni specifiche obbligatorie flaggate automaticamente per la domanda in oggetto. Salvare e tornare indietro alla gestione domanda.

### CONTROLLI FINALI

Dopo aver terminato l'inserimento di tutti i dati, spingere nuovamente "Avanti" per lanciare il controllo che evidenzia la presenza di eventuali errori bloccanti oppure solo messaggi di attenzione (warning); questi ultimi evidenziano al compilatore la presenza di dati "non coerenti" che devono essere o corretti o confermati per poter proseguire nella compilazione/protocollazione della domanda:

![](_page_26_Picture_70.jpeg)

Per poter proseguire senza effettuare modifiche, i messaggi di attenzione-warning devono essere espressamente confermati dal compilatore

![](_page_27_Picture_13.jpeg)

Il tasto "Visualizza anomalie" evidenzia gli errori riscontrati:

![](_page_27_Picture_14.jpeg)

![](_page_28_Picture_0.jpeg)

Anche tramite il tasto "Visualizza controlli" si evidenziano gli errori bloccanti (risultato NEGATIVO):

![](_page_28_Picture_33.jpeg)

Una volta risolti tali errori, tali diciture cambieranno e diventeranno nelle anomalie "Risolta da sistema" e nei controlli "POSITIVO".

Corretti tutti gli errori è necessario controllare nuovamente la correttezza dei dati inseriti lanciando il tasto "**Avanti**" e controllando la "Stampa di prova" della domanda.

![](_page_29_Picture_47.jpeg)

Al messaggio "Procedendo con l'operazione di chiusura attività, i dati non potranno essere più modificati" sopra riportato, il sistema segnala la mancanza di errori bloccanti. **ATTENZIONE:** Se si prosegue cliccando "Conferma chiusura compilazione" LA FASE DI CHIUSURA COMPILAZIONE SARÀ IRREVERSIBILE ed un'eventuale modifica ai dati di domanda sarà possibile solo cancellando la domanda appena chiusa e ricreando una nuova domanda che avrà un nuovo numero identificativo univoco. L'eventuale stampa cartacea già prodotta con il precedente identificativo è invalidata. Per questo si consiglia prima di eseguire tale attività, di lanciare sempre una stampa di prova per controllare definitivamente i dati inseriti.

Controllati i dati in maniera definitiva, cliccare quindi sul tasto di "Conferma Chiusura Compilazione".

![](_page_30_Picture_0.jpeg)

La stampa definitiva è disponibile cliccando "Timeline" in alto sullo schermo, poi "Attività di compilazione" e "Visualizza documenti" da "Documenti domanda":

![](_page_30_Picture_35.jpeg)

### Ai fini della protocollazione si rimanda alle disposizioni di Agrea, nella parte relativa alla compilazione, presentazione e protocollazione delle domande in oggetto.

Dopo aver protocollato la domanda sarà possibile modificarla, sempre nelle tempistiche previste, solo tramite l'attività di "Crea rettifica" visibile dalla Home page iniziale (pag. 3).